# GUIDANCE FOR CALCULATING ANTICIPATED CARRYOVER

Step 1: Review your Method of Administrative Payment

Go To MIPS, click on "Application" to open the Application Screen. Locate your Administrative Payment Option for this fiscal year.

- · Homes X Rate you may have carryover (proceed to Step 2)
- · The Lesser of no carryover available STOP HERE
- Step 2: Calculate Anticipated Total Earnings and Maximum 10% Carryover

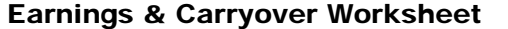

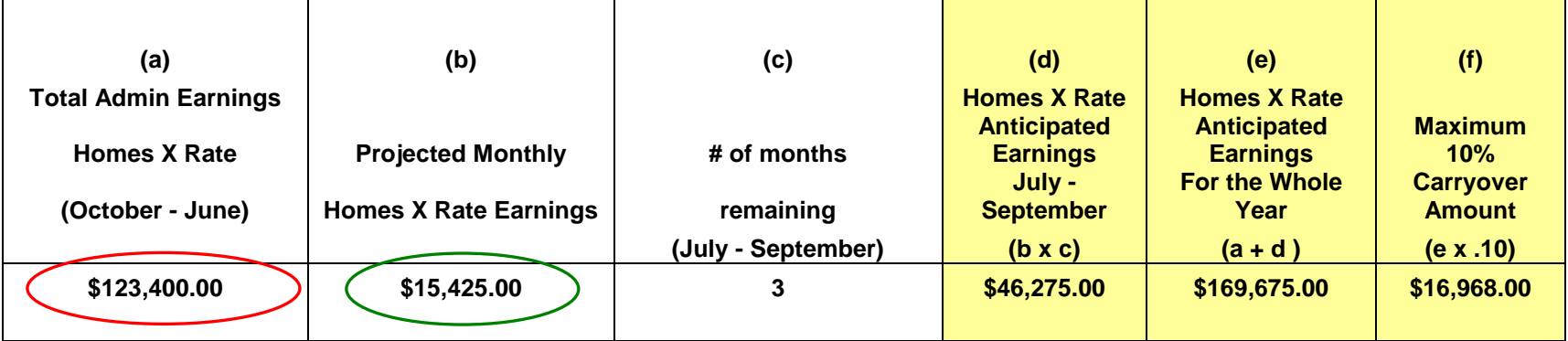

Take the YTD Admin. Earnings (Homes X Rate) Total from the DCH Sponsor Earnings Report. Place that amount in column (a) on the Earnings & Carryover Worksheet above.

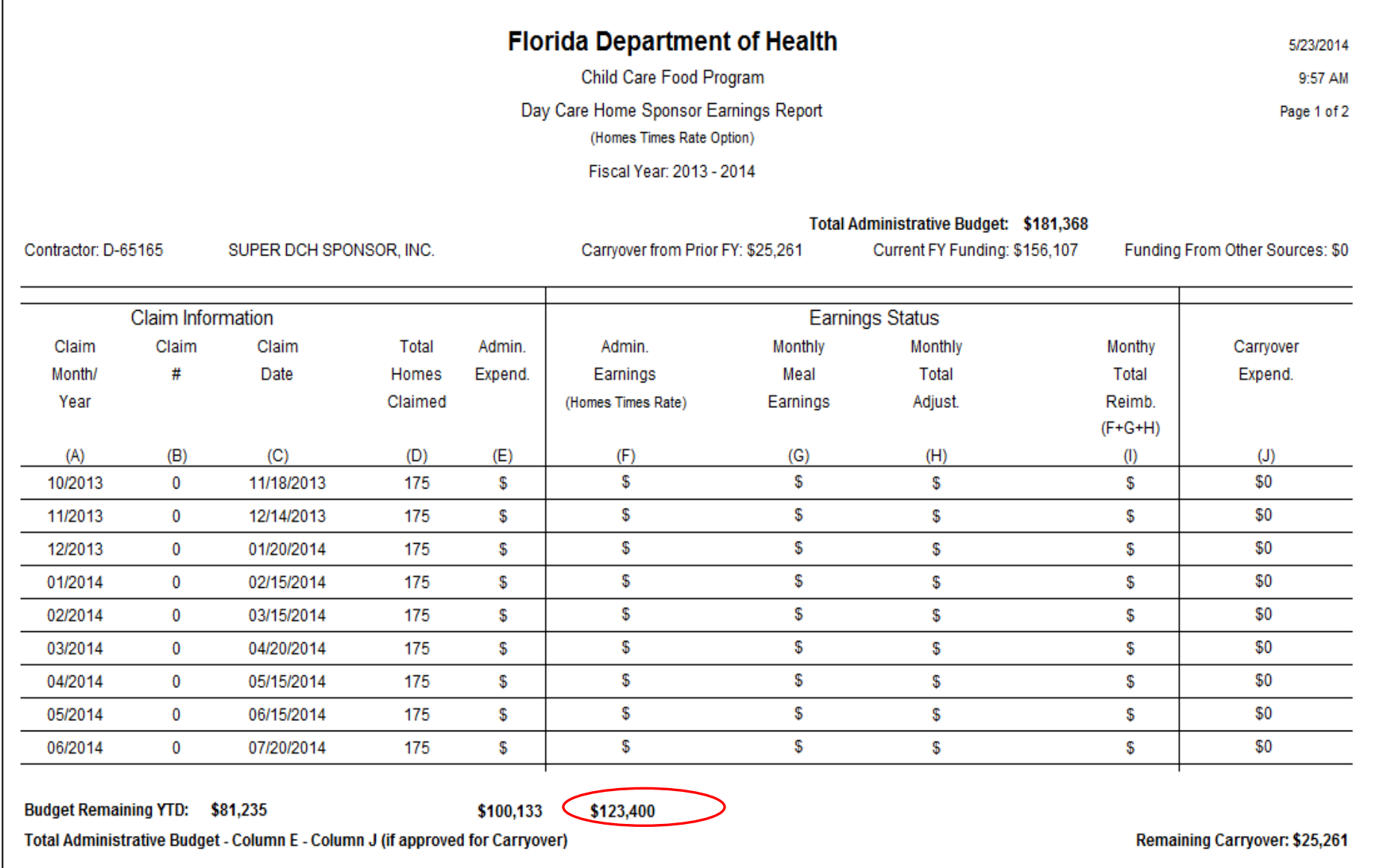

Use the Projected Administrative Earnings Worksheet (PAEW) for Day Care Home Sponsors found on the CCFP website under Regulations, Guidance, and Record Keeping to generate a Homes X Rate monthly earnings amount. Enter the monthly earnings amount in column (b) of the Earnings & Carryover Worksheet above.

## Sample Projected Administrative Earnings Worksheet

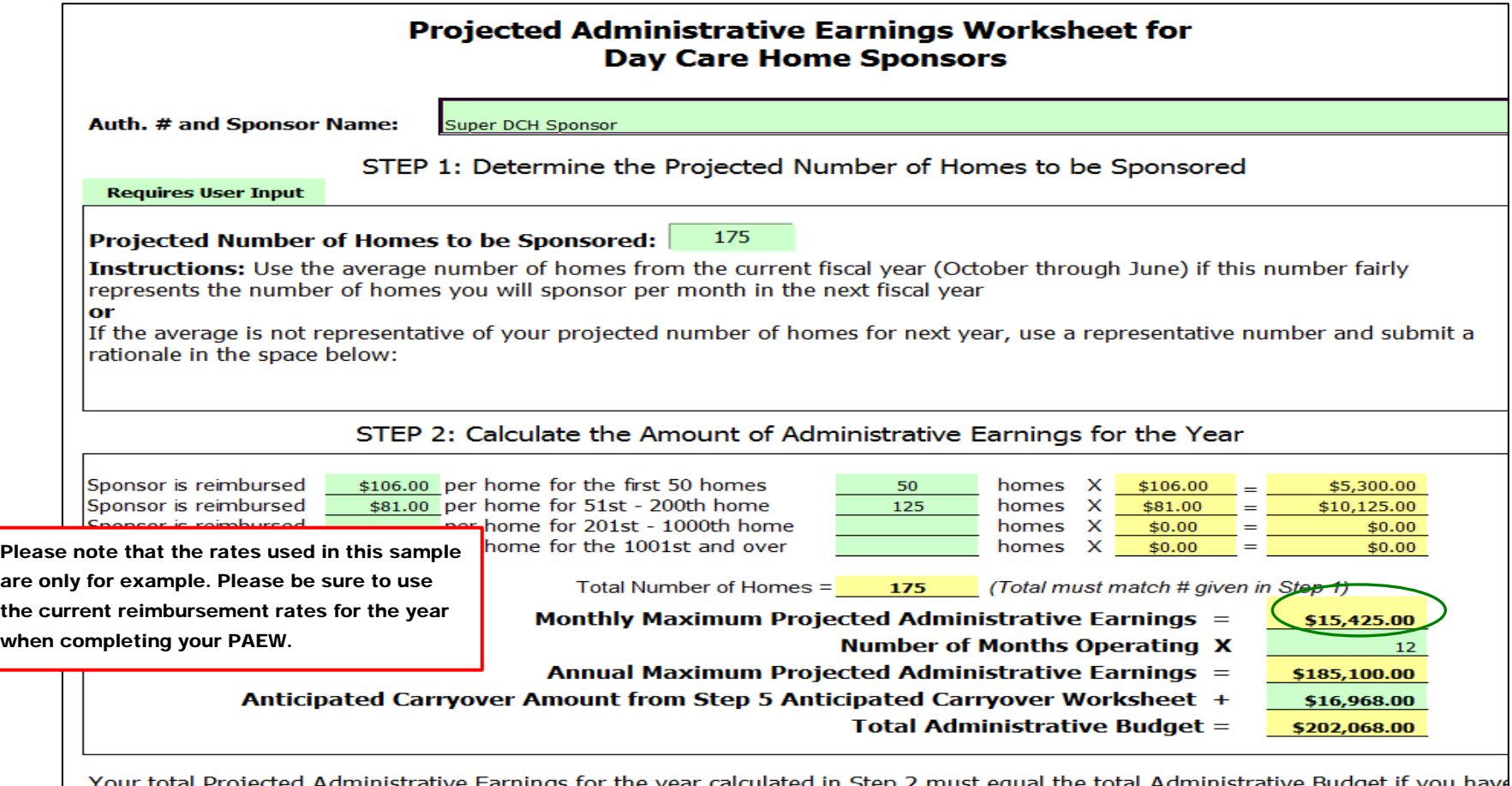

Your total Projected Administrative Earnings for the year calculated in Step 2 must equal the total Administrative Budget if you hav selected the Homes Times Rate payment option.

Attach this page to your "Administrative Budget Summary"

In column (c) of the Earnings & Carryover Worksheet, enter the number of months that are remaining in the fiscal year. Example: July through September = 3 months. Enter 3 into column (c) of the Earnings & Carryover Worksheet above. When you have entered your numbers in columns (a), (b), and (c), the Earnings & Carryover Worksheet will calculate your Anticipated Earnings and Maximum 10% Carryover Amount in columns (d), (e) and (f).

### Step 3: Estimate Expenditures

Use one of the following 2 methods to estimate your annual expenditures: Straight Line Estimates Detailed Estimates

You do not need to complete both worksheets.

Straight Line Estimates: Based on a monthly average.

Place your numbers in columns (a), (b) and (d) of the Straight Line Estimates Worksheet. The worksheet will calculate your Total Estimated Expenditures for the Whole Year in column (f).

Straight Line Estimates Worksheet

| (a)                     | (b)         | (c)                    | (d)           | (e)                 | (f)                 |
|-------------------------|-------------|------------------------|---------------|---------------------|---------------------|
|                         |             |                        |               | <b>Estimated</b>    | <b>Total</b>        |
|                         |             |                        |               | <b>Expenditures</b> | <b>Estimated</b>    |
|                         |             |                        |               | for Remaining       |                     |
| <b>YTD Expenditures</b> | # of months | <b>Monthly Average</b> | $#$ of months | <b>Months</b>       | <b>Expenditures</b> |
|                         |             |                        |               | (July -             | For the             |
| (October - June)        | reported    | <b>Expenditures</b>    | remaining     | September)          | <b>Whole Year</b>   |
|                         |             |                        | (July -       |                     |                     |
|                         |             | $(a \div b)$           | September)    | $(c \times d)$      | $(a + e)$           |
| \$100,133.00            | 9           | \$11,125.89            | 3             | \$33,377.67         | \$133,510.67        |
|                         |             |                        |               |                     |                     |

# Take the YTD Admin. Expenditures from the DCH Sponsor Earnings Report. Enter that amount in column (a) of the Straight Line Estimates Worksheet above.

### Sample DCH Earnings Report

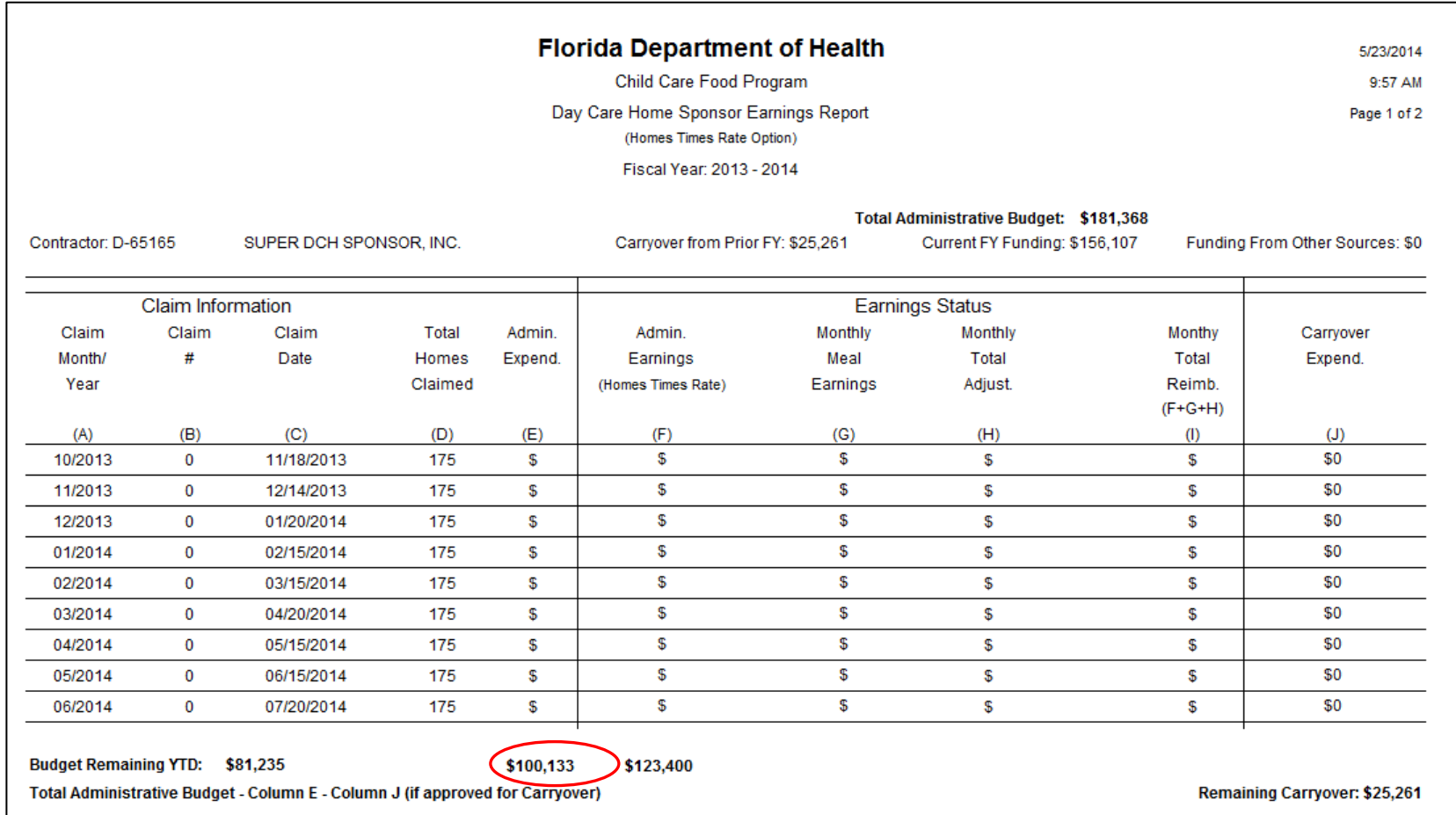

In column (b) of the Straight Line Estimates Worksheet, enter the number of claim months that are included in the DCH Sponsor Earnings Report. Example: October through June = 9 months. Enter 9 in column (b) # of Months Reported of the Straight Line Estimates Worksheet above. Do not include any claim months that have not been entered into MIPS.

The Straight Line Estimates Worksheet will calculate column (c) the amount of Monthly Average Expenditures by dividing the amount in column (a) by the number of months in column (b).

In column (d), enter the number of claim months that are remaining in the fiscal year. In this example: July through September = 3 months. Enter 3 in column (d) # of Months Remaining of the Straight Line Estimates Worksheet above. Include all claim months that have not been entered into MIPS.

The Straight Line Estimates Worksheet will calculate the Estimated Expenditures for the Remaining Months in column (e) and the Total Estimated Expenditures for the Whole Year in column (f).

Detailed Estimates: Based on a review of all line items and scheduled activities.

Detailed Estimates Worksheet

Place your numbers in columns (a), (b) and (c). The Detailed Estimates Worksheet will calculate your Total Estimated Expenditures for the Whole Year based on your detailed review.

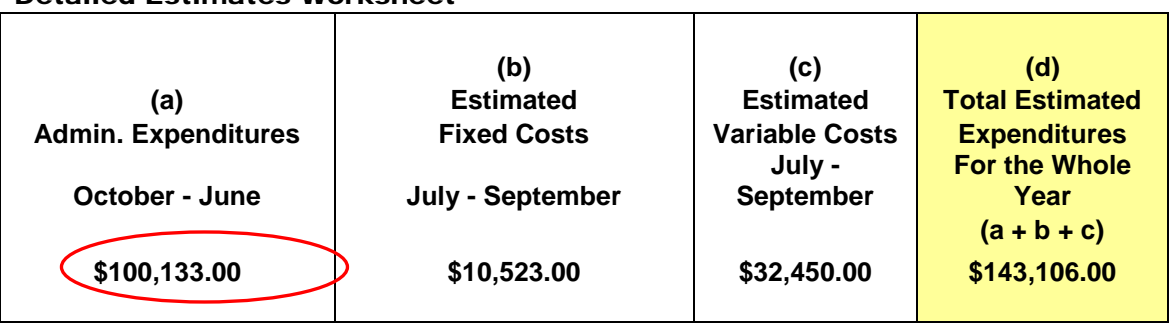

## Take the Admin. Expenditures from the DCH Sponsor Earnings Report. Place that amount in column (a) of the Detailed Estimates Worksheet above.

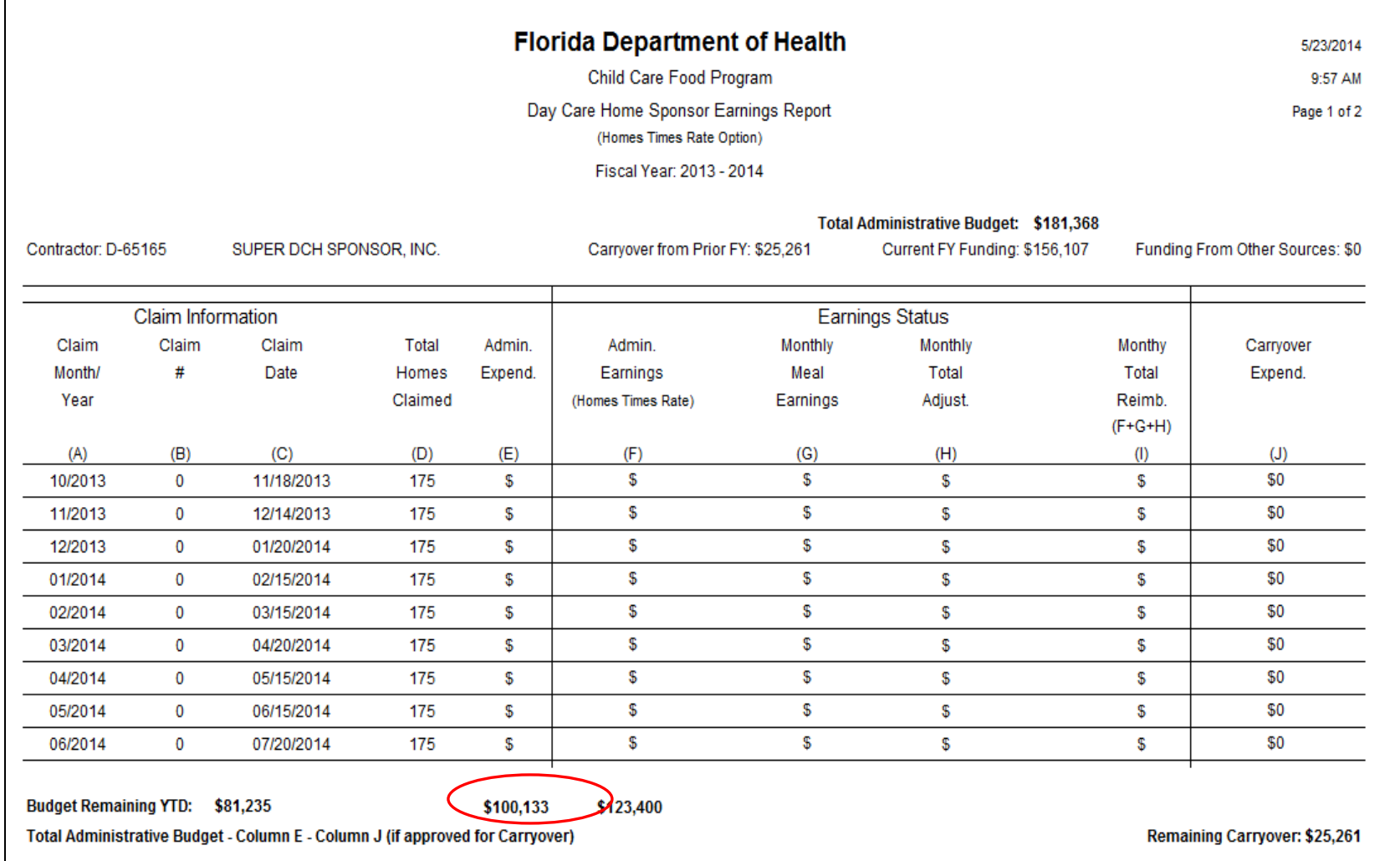

Review all of the categories of your current approved budget and separate them as either Fixed Costs or Variable Costs.

Calculate the amount of funds needed to cover all the fixed cost items for the remaining months of the fiscal year. For this example, July through September. Place that amount in column (b) Estimated Fixed Costs of the Detailed Estimates Worksheet above.

Calculate the amount of funds needed to cover all the variable cost items for the remaining months of the fiscal year. For this example, July through September. Place that amount in column (c) Estimated Variable Costs of the Detailed Estimates Worksheet above.

The Detailed Estimates Worksheet will calculate your Total Estimated Expenditures for the Whole Year in column (d).

Examples of Fixed Costs and Variable Costs:

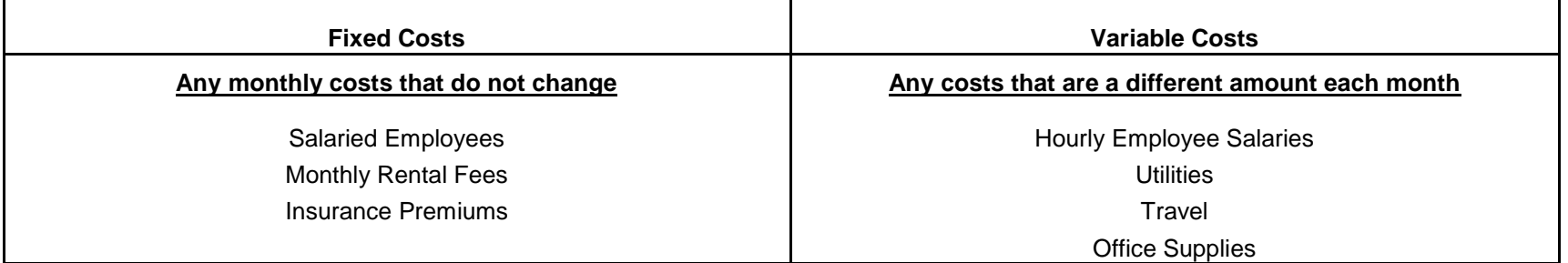

Once you have completed either the Straight Line Estimates Worksheet or the Detailed Estimates Worksheet, go to Steps 4 through 6.

**The Worksheets for Steps 4 through 6 will use the information in the Worksheets for Steps 2 and 3 to self populate and complete the required calculations.** 

This worksheet will use the earnings information from Step 2 and the expenditure information from Step 3 to calculate your Anticipated Unspent Funds.

| Step 2                          |                | Step 3                           |                |                    |
|---------------------------------|----------------|----------------------------------|----------------|--------------------|
| <b>Earnings &amp; Carryover</b> |                | <b>Straight Line or Detailed</b> |                |                    |
| <b>Worksheet</b>                |                | <b>Worksheet</b>                 |                |                    |
| column (e)                      |                | <b>Total Estimated</b>           |                |                    |
|                                 |                |                                  |                | <b>Anticipated</b> |
| <b>Homes X Rate</b>             |                | <b>Expenditures</b>              | <b>Unspent</b> |                    |
| <b>Anticipated Earnings</b>     |                | <b>For the Whole Year</b>        |                | <b>Funds</b>       |
| For the Whole Year              |                |                                  |                |                    |
|                                 |                |                                  |                |                    |
| \$169,675.00                    | $\blacksquare$ | \$143,106.00                     | $=$            | \$26,569.00        |
|                                 |                |                                  |                |                    |
|                                 |                |                                  |                |                    |

Anticipated Unspent Funds Worksheet

#### Step 5: Anticipated Carryover Amount

This worksheet will use the Maximum 10% Carryover Amount column (f) from Earnings & Carryover Worksheet from Step 2 and the Anticipated Unspent Funds amount from the Anticipated Unspent Funds Worksheet in Step 4 to calculate your Anticipated Carryover Amount. The Anticipated Carryover Amount will be the lesser of Anticipated Unspent Funds or Maximum 10% Carryover Amount.

#### Anticipated Carryover Worksheet

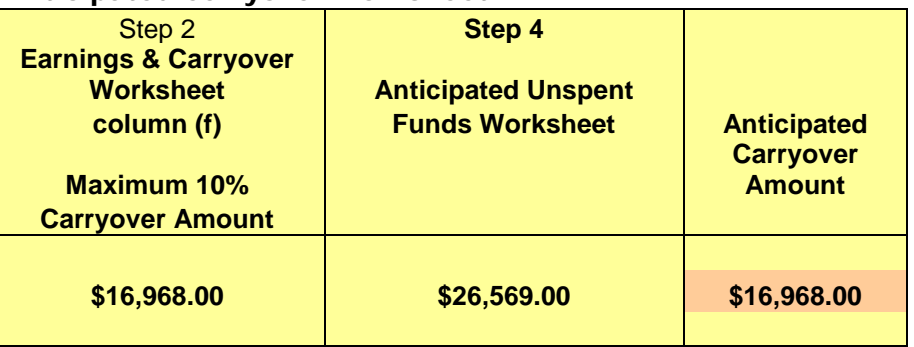

The Anticipated Carryover Amount must be included on the Projected Administrative Earnings Worksheet (PAEW) for Day Care Home Sponsors and on the Summary page of your renewal budget if you want approval to use carryover funds during the next fiscal year.

Any calculation resulting in a zero or negative amount indicates there are no funds available to be carried over into the next fiscal year.

Step 6: Estimated Amount to be returned to the Department

This worksheet will subtract the Maximum 10% Carryover Amount from the Earnings & Carryover Worksheet from Step 2, from the Anticipated Unspent Funds from Step 4 to calculate your Estimated Amount to be Returned to the Department.

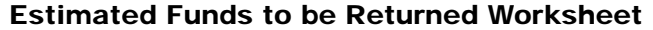

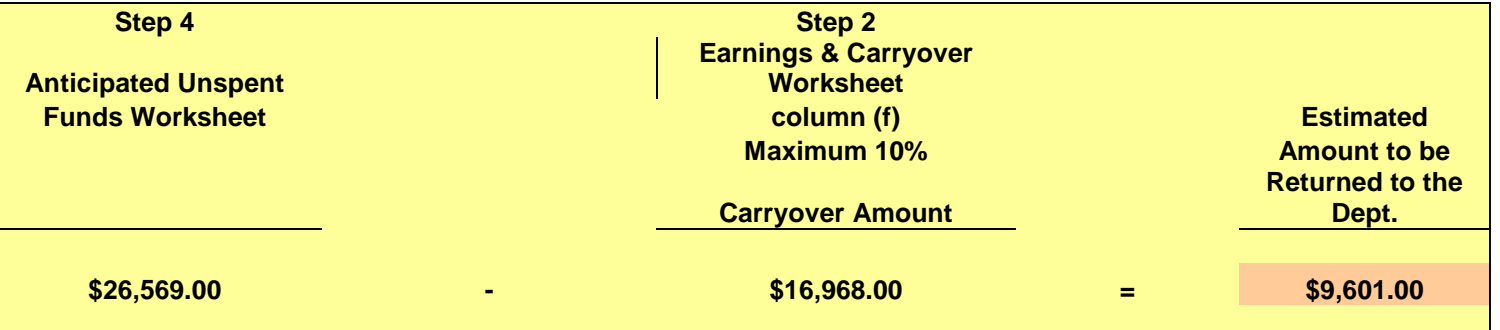

Any resulting positive balance must be returned to the Department at end of the fiscal year.

Any calculation resulting in a zero or negative amount indicates there are no funds to be returned to the Department.